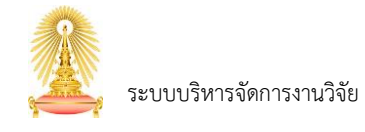

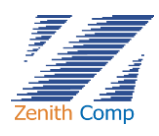

# สารบัญ

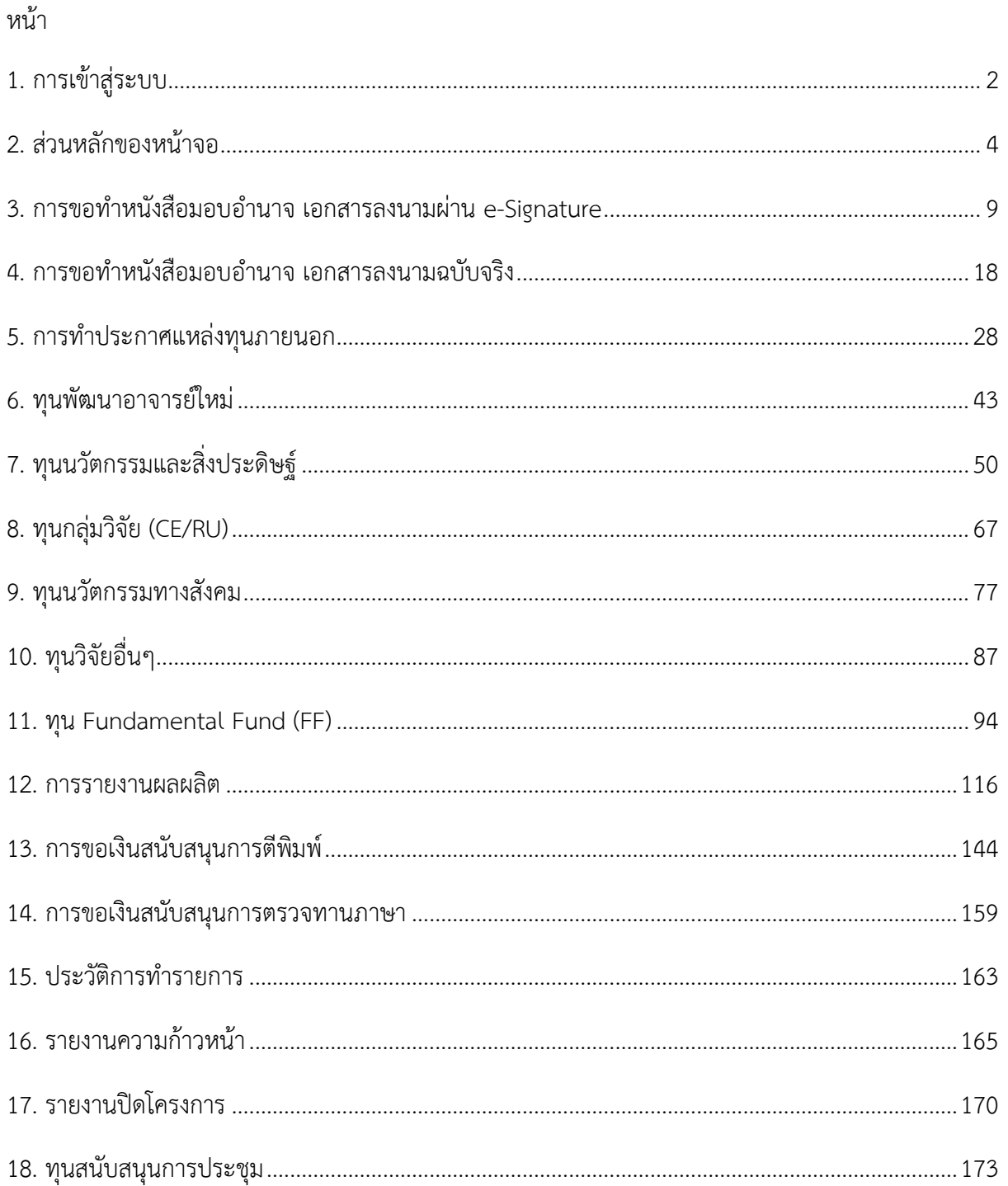

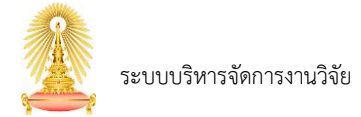

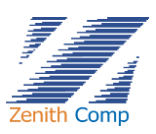

# <span id="page-1-0"></span>**1. การเข้าสู่ระบบ**

การเข้าใช้งานระบบบริหารจัดการงานวิจัยสามารถเข้าใช้งานได้ดังรูปภาพที่ 1 ดังนี้

- 1. เปิดโปรแกรม Google Chrome ที่ address bar (ช่องให้ป้อนที่อยู่เว็บ) ให้พิมพ์ URL : https://myresearch.chula.ac.th/
- 2. พิมพ์ชื่อผู้ใช้งาน (Username)
- 3. พิมพ์รหัสผ่าน (Password)
- 4. กดปุ่ม
- 5. กรณี ชื่อผู้ใช้งาน หรือรหัสผ่านไม่ถูกต้อง ระบบจะแสดงข้อความ "User หรือ Password ไม่ถูกต้อง"

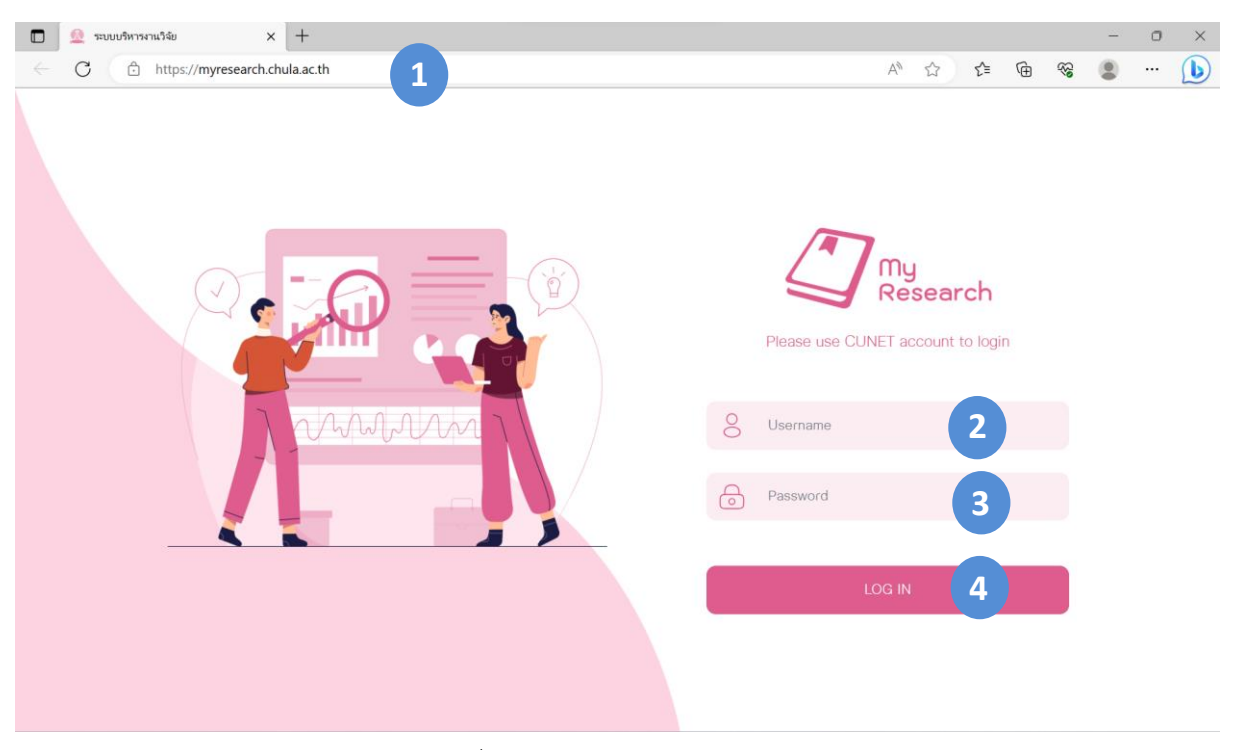

รูปภาพที่ 1 : หน้าจอการเข้าสู่ระบบ

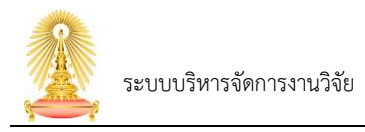

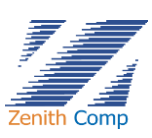

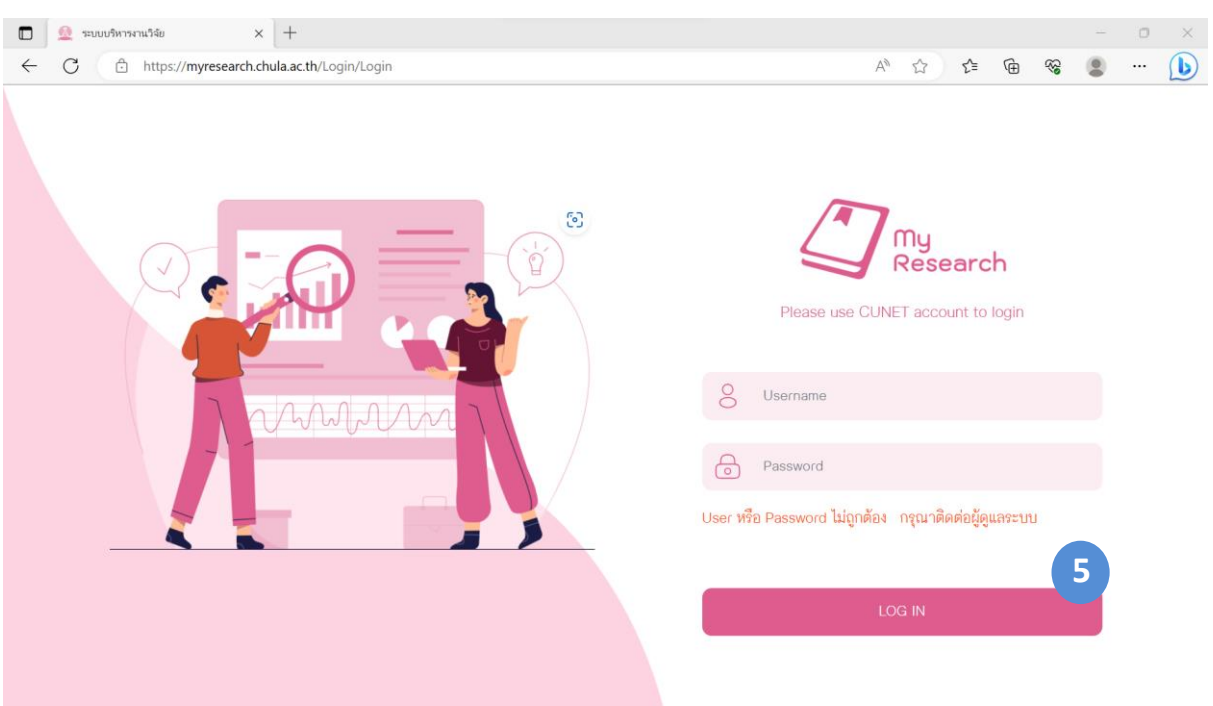

รูปภาพที่ 2 : ระบบแสดงข้อความกรณีUsername หรือ รหัสผ่านไม่ถูกต้อง

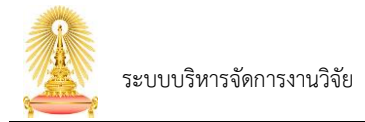

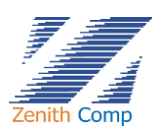

## <span id="page-3-0"></span>**2. ส่วนหลักของหน้าจอ**

เมื่อ Login เข้าสู่ระบบแล้ว จะเข้าสู่หน้าจอหลัก ดังรูปภาพที่ 3

หน้าจอหลัก แบ่งเป็น 3 ส่วนคือ

- ส่วนที่ 1. ข้อมูลส่วนตัว
- ส่วนที่ 2. เมนูการทำงาน (Menu Bar)
- ส่วนที่ 3. การแสดงผล (Display)

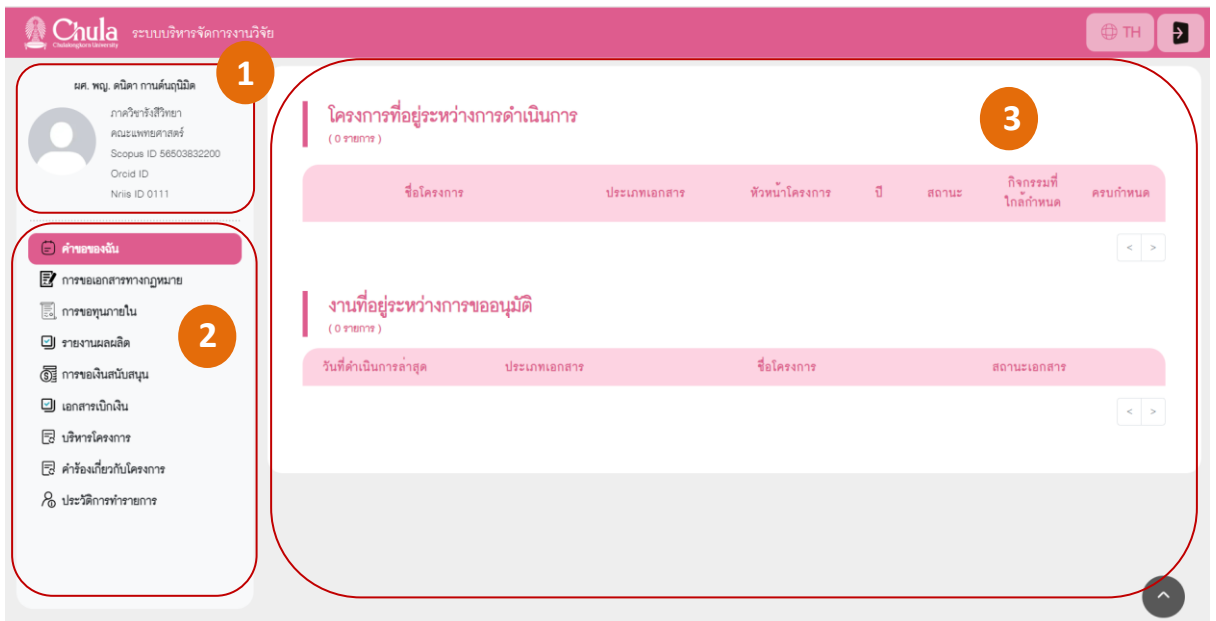

รูปภาพที่ 3 : แสดงส่วนหลักของหน้าจอ

# ส่วนที่ 1. ข้อมูลส่วนตัว (ดังรูปภาพที่ 3) แสดง

- ชื่อ นามสกุล
- รูปโปรไฟล์
- ภาควิชา
- คณะ
- Scopus ID
- Orcid ID
- Nriis ID

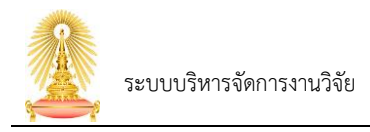

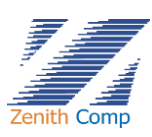

จากส่วนหลักของหน้าจอในรูปภาพที่ 3 คลิกที่ "ภาพโปรไฟล์" (ส่วนที่ 1. ) จะเข้าสู่หน้าจอหลักของ ข้อมูลส่วนตัว ดังรูปภาพที่ 4

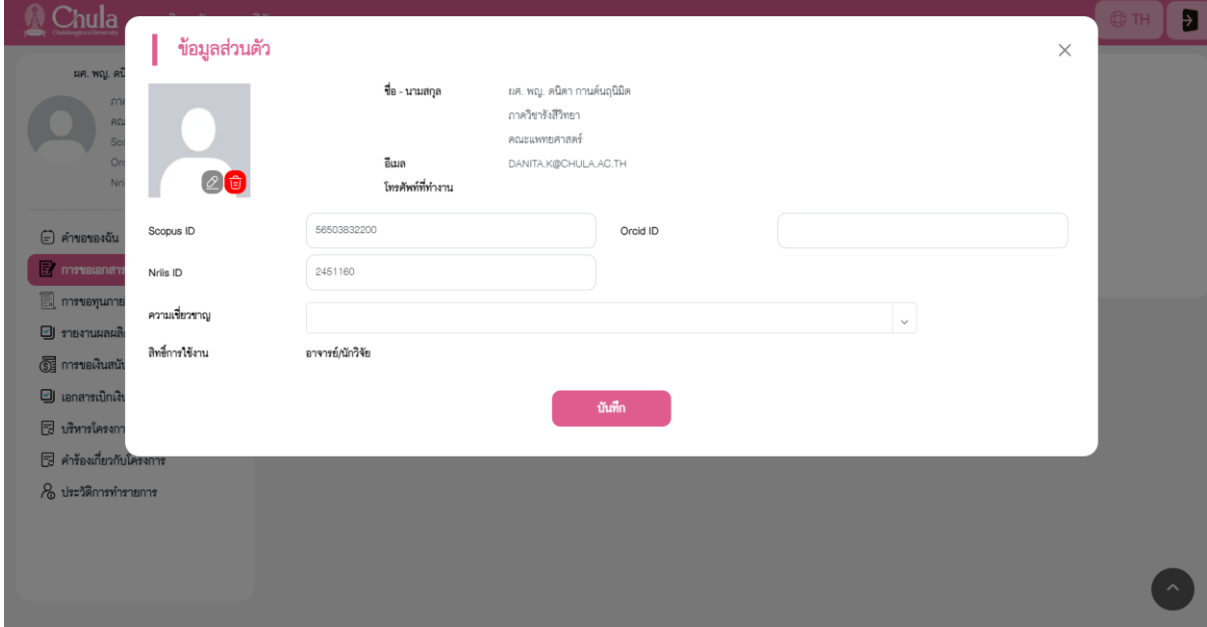

รูปภาพที่ 4 : แสดงหน้าจอหลักของข้อมูลส่วนตัว

ข้อมูลส่วนบุคคล ประกอบด้วย

- 1. รูปภาพโปรไฟล์ เป็นรูปภาพสำหรับการแสดงผลในระบบ
	- $\,$ สามารถกำหนดรูปภาพได้โดยเลือกปุ่ม  $\,$   $\,$   $\,$  และเลือกรูปภาพที่ต้องการ โดยระบบรองรับ รูปภาพที่เป็น .jpg และมีขนาด 50 – 200 KB เท่านั้น
	- สามารถลบรูปภาพโปรไฟล์ได้โดยการกดปุ่ม
- 2. ชื่อ นามสกุล
- 3. อีเมล์
- 4. โทรศัพท์ที่ทำงาน
- 5. Scopus ID
	- สามารถแก้ไขข้อมูลได้โดยกรอกข้อมูลใหม่ที่ต้องการแก้ไข
- 6. Orcid ID
	- สามารถแก้ไขข้อมูลได้โดยกรอกข้อมูลใหม่ที่ต้องการแก้ไข
- 7. Nriis ID
	- สามารถแก้ไขข้อมูลได้โดยกรอกข้อมูลใหม่ที่ต้องการแก้ไข

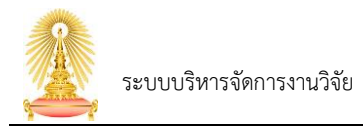

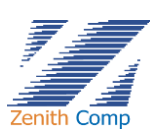

- 8. ความเชี่ยวชาญ
	- สามารถแก้ไขข้อมูลได้โดยกดปุ่ม เพื่อเพิ่ม ระบบจะแสดงหัวข้อให้เลือก เมื่อเพิ่มเรียบร้อยระบบจะแสดงส่วนที่เลือก (ดังรูปภาพที่ 5)
	- สามารถลบได้โดยกด  $\mathbf{x}$

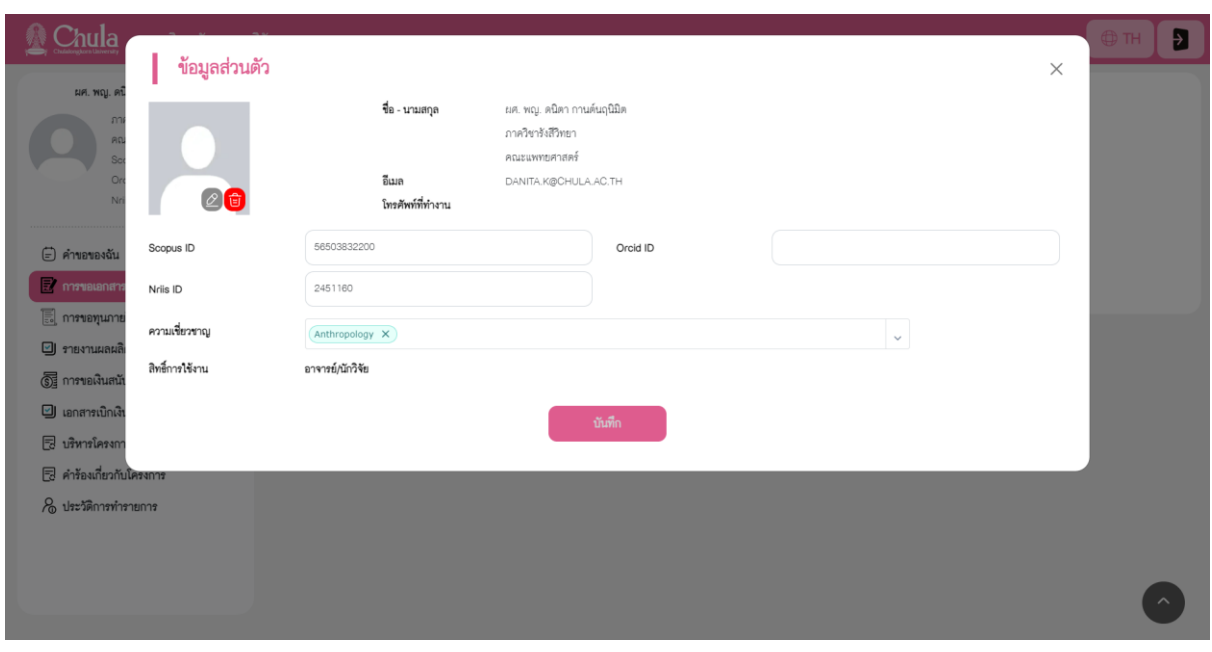

รูปภาพที่ 5 : แสดงหน้าจอหลักของข้อมูลส่วนตัวที่เพิ่มความเชี่ยวชาญ

9. สิทธิ์การใช้งาน

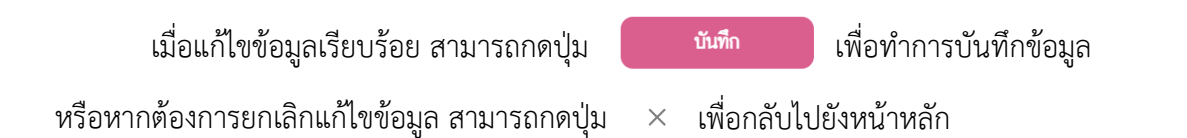

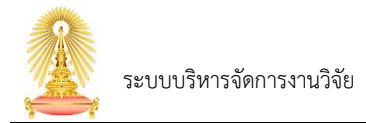

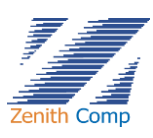

# ส่วนที่ 2. ส่วนเมนูการทำงาน (ดังรูปภาพที่ 6) ประกอบด้วย

- 1. เมนู "คำขอของฉัน"
	- โครงการที่อยู่ระหว่างการดำเนินการ
	- งานที่อยู่ระหว่างการขออนุมัติ
- 2. เมนู "การขอเอกสารทางกฏหมาย" ประกอบด้วย
	- การขอทำหนังสือมอบอำนาจ
	- การทำประกาศแหล่งทุนภายนอก
- 3. เมนู "การขอทุนภายใน" ประกอบด้วย
	- ทุนพัฒนาอาจารย์ใหม่
	- ทุนนวัตกรรมและสิ่งประดิษฐ์
	- ทุนนวัตกรรมทางสังคม
	- ทุน STAR
	- ทุน RU
	- ทุน CE
	- ทุนวิจัยอื่นๆ
	- ทุน FF
	- ทุนสนับสนุนการประชุม
- 4. เมนู "รายงานผลผลิต" ประกอบด้วย
	- รายงานผลผลิตของโครงการที่ดำเนินการผ่านระบบ myResearch
	- รายงานผลผลิตของโครงการ/ผลผลิต ที่ไม่ได้ดำเนินการผ่านระบบ myResearch
- 5. เมนู "การขอเงินสนับสนุน" ประกอบด้วย
	- เงินสนับสนุนการตีพิมพ์
	- เงินสนับสนุนการตรวจทานภาษา
- 6. เมนู "เอกสารเบิกเงิน"
- 7. เมนู"บริหารโครงการ" ประกอบด้วย
	- รายงานความก้าวหน้า
	- รายงานปิดโครงการ
- 8. เมนู "คำร้องเกี่ยวกับโครงการ" ประกอบด้วย
	- ขยายระยะเวลาโครงการ
	- ยุติโครงการ
	- ยกเลิกโครงการ
	- จัดทำประกาศเปลี่ยนแปลง
	- eRA Commons Account

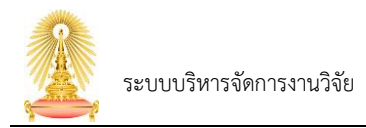

![](_page_7_Picture_1.jpeg)

- Letter Of Support
- 9. เมนู "ประวัติการทำรายการ" ประกอบด้วย
	- ประวัติการขอทุน
	- เอกสารทางกฏหมาย
	- ตีพิมพ์ ตรวจทานภาษาที่ดำเนินการเสร็จสิ้นแล้ว

![](_page_7_Picture_131.jpeg)

![](_page_7_Figure_8.jpeg)

ส่วนที่ 3. การแสดงผล (ดังรูปภาพที่ 3) ประกอบด้วย

- 1. โครงการที่อยู่ระหว่างการดำเนินการ
	- แสดงสถานะโครงการที่กำลังดำเนินการอยู่
- 2. งานที่อยู่ระหว่างการขออนุมัติ
	- แสดงสถานะเอกสารที่กำลังดำเนินการอยู่
	- สามารถแก้ไขหรือยกเลิกเอกสารที่บันทึกได้

เมื่อต้องการออกจากระบบสามารถกดปุ่ม ที่มุมขวาบนเพื่อออกจากระบบ

![](_page_7_Picture_16.jpeg)

![](_page_8_Picture_0.jpeg)

![](_page_8_Picture_1.jpeg)

## <span id="page-8-0"></span>**18. ทุนสนับสนุนการประชุม**

เมื่อ Login เข้าสู่ระบบแล้ว จะเข้าสู่หน้าจอหลัก ให้เลือก

- 1. กดปุ่ม "การขอทุนภายใน" ระบบจะปรากฏ การขอทุนภายใน (ดังรูปภาพที่ 164)
- 2. กดปุ่ม "ทุนสนับสนุนการประชุม" จะพบหน้าเอกสารการขอทุนสนับสนุนการประชุมและเสนอผลงานทาง วิชาการในระดับนานาชาติ กองทุนรัชดาภิเษกสมโภช (ดังรูปภาพที่ 165)

![](_page_8_Picture_65.jpeg)

### รูปภาพที่ 164 : แสดงหน้าการขอทุนภายใน

![](_page_9_Picture_0.jpeg)

![](_page_9_Picture_1.jpeg)

#### Chula ระบบบริหารจัดการงานวิจัย

![](_page_9_Picture_25.jpeg)

รูปภาพที่ 165 : แสดงหน้าทุนสนับสนุนการประชุมและเสนอผลงานทางวิชาการในระดับนานาชาติ กองทุนรัชดาภิเษกสมโภช

![](_page_10_Picture_0.jpeg)

3. หน้าจอทุนสนับสนุนการประชุมและเสนอผลงานทางวิชาการในระดับนานาชาติ กองทุนรัชดาภิเษกสมโภช ประกอบด้วย การกรอกข้อมูลดังนี้

![](_page_10_Picture_183.jpeg)

![](_page_11_Picture_0.jpeg)

![](_page_11_Picture_1.jpeg)

## 4. กดปุ่ม จะแสดงหน้างบประมาณ (ดังรูปภาพที่ 166)

![](_page_11_Picture_102.jpeg)

#### รูปภาพที่ 166 : แสดงหน้างบประมาณ

- 5. ระบุ งบประมาณที่ขอรับการสนับสนุน (บาท)
- 6. กดปุ่ม เพื่อเพิ่มรายการงบประมาณ
	- 6.1. กรอกข้อมูลงบประมาณระบุ รายการงบประมาณ, งบประมาณจากส่วนงาน, งบประมาณจาก มหาวิทยาลัย

![](_page_11_Figure_8.jpeg)

![](_page_12_Picture_0.jpeg)

![](_page_12_Picture_1.jpeg)

![](_page_12_Picture_29.jpeg)

รูปภาพที่ 167 : แสดงหน้ายืนยันส่งเอกสาร

10. เมื่อส่งจนท.วิจัยส่วนงาน งานจะแสดงสถานะที่ งานที่อยู่ระหว่างการขออนุมัติสถานะจะเปลี่ยนไป ถ้า ไม่ใช่บันทึกฉบับร่างจะไม่สามารถลบเอกสารออกได้